# ORIS – Nápověda: Editace klubových informací a členské základny

## Stránka klubu

Pozn. přístup mají pouze uživatelé s právy vedoucího klubu

Na stránku klubu se lze dostat z menu Mé kluby nebo z Adresáře.

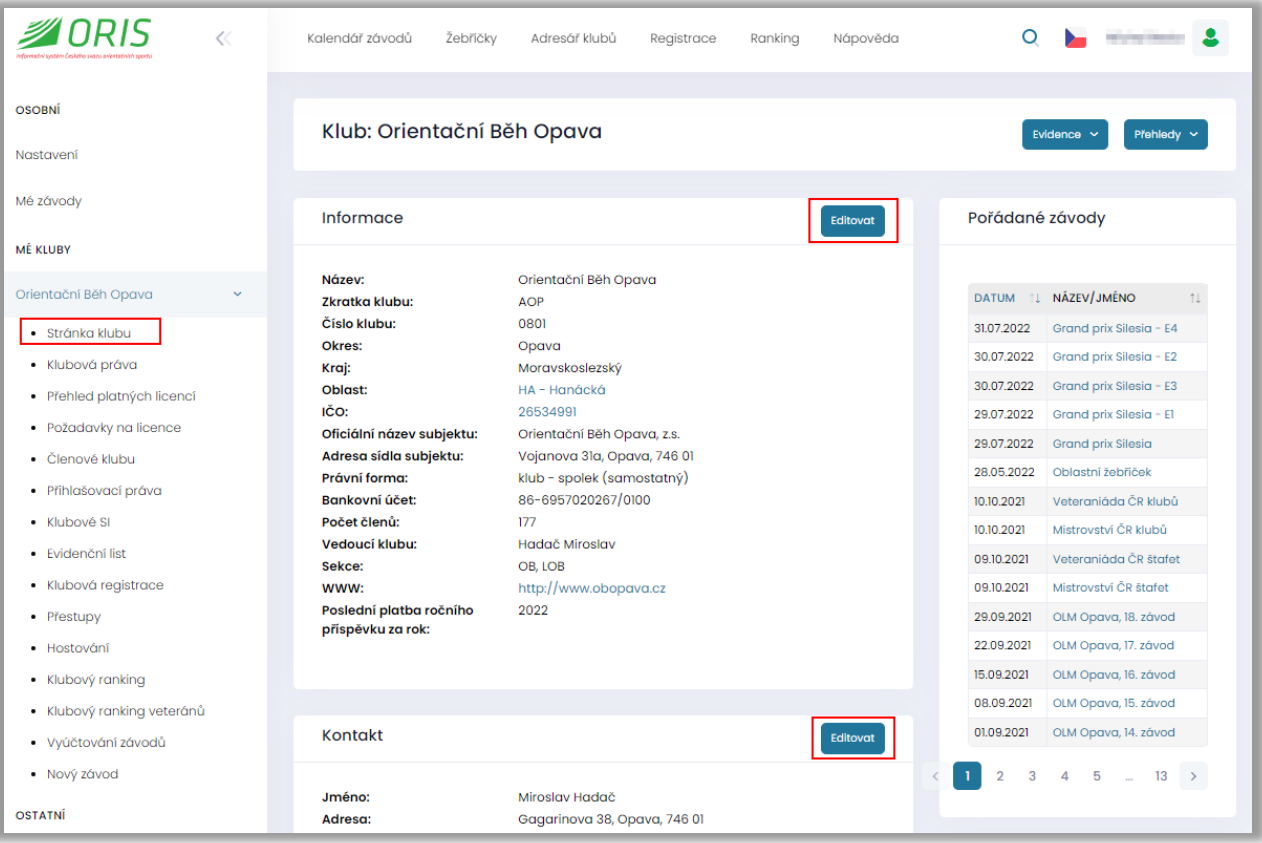

Každou sekci lze editovat odkazem Editovat v pravé části informací. Např. sekce Informace

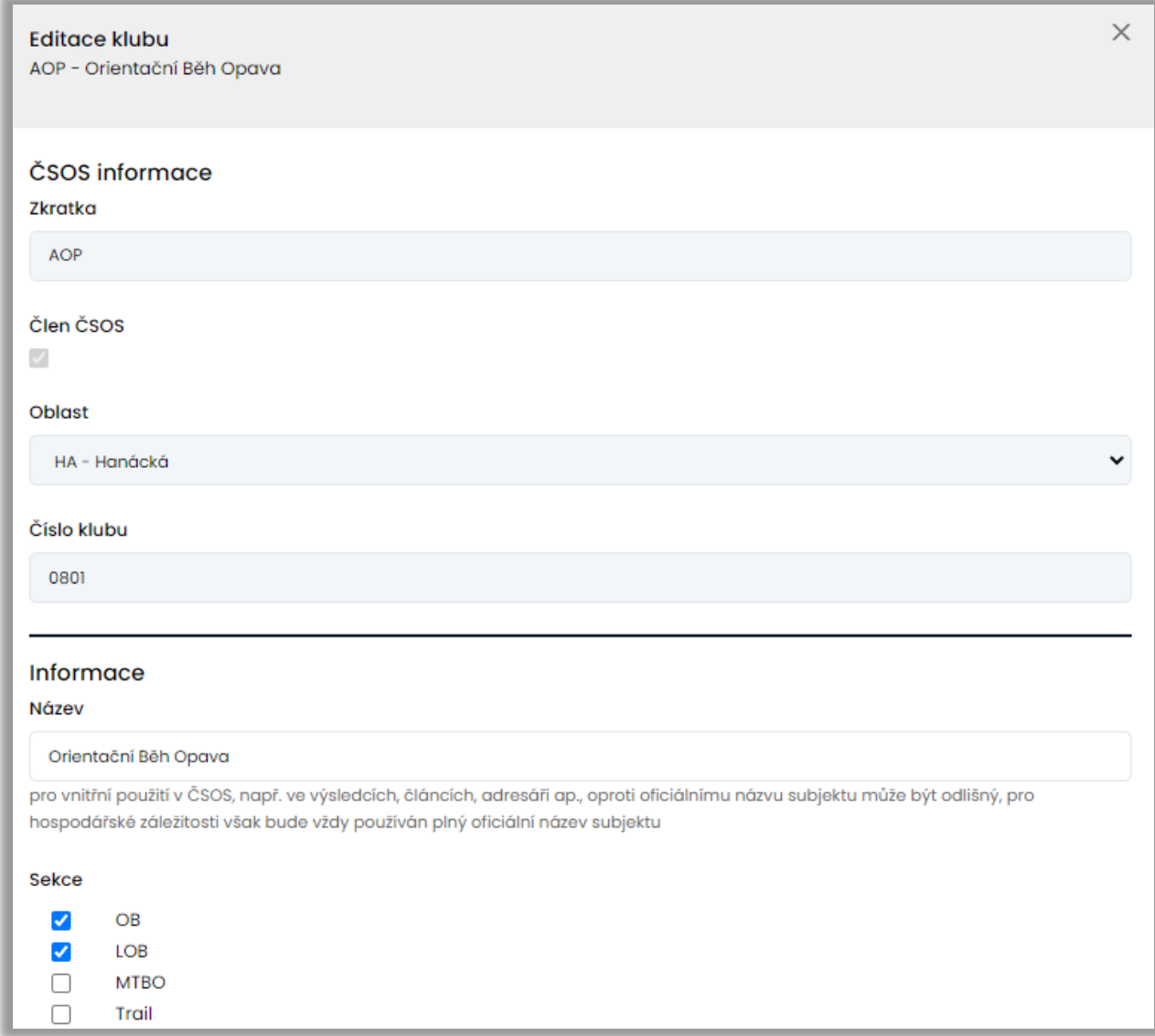

## Kontakty po sekcích / ostatní kontakty

Kontakty po sekcích a ostatní kontakty lze zadávat zadávat, editovat a mazat. Lze zadat kontakt pouze pro ty sekce, které má klub nastaveny v části Informace.

Každé editovací okno lze buď uložit nebo zavřít (bez uložení). Ve většině prohlížečů funguje pro zavření bez uložení taktéž klávesa Esc.

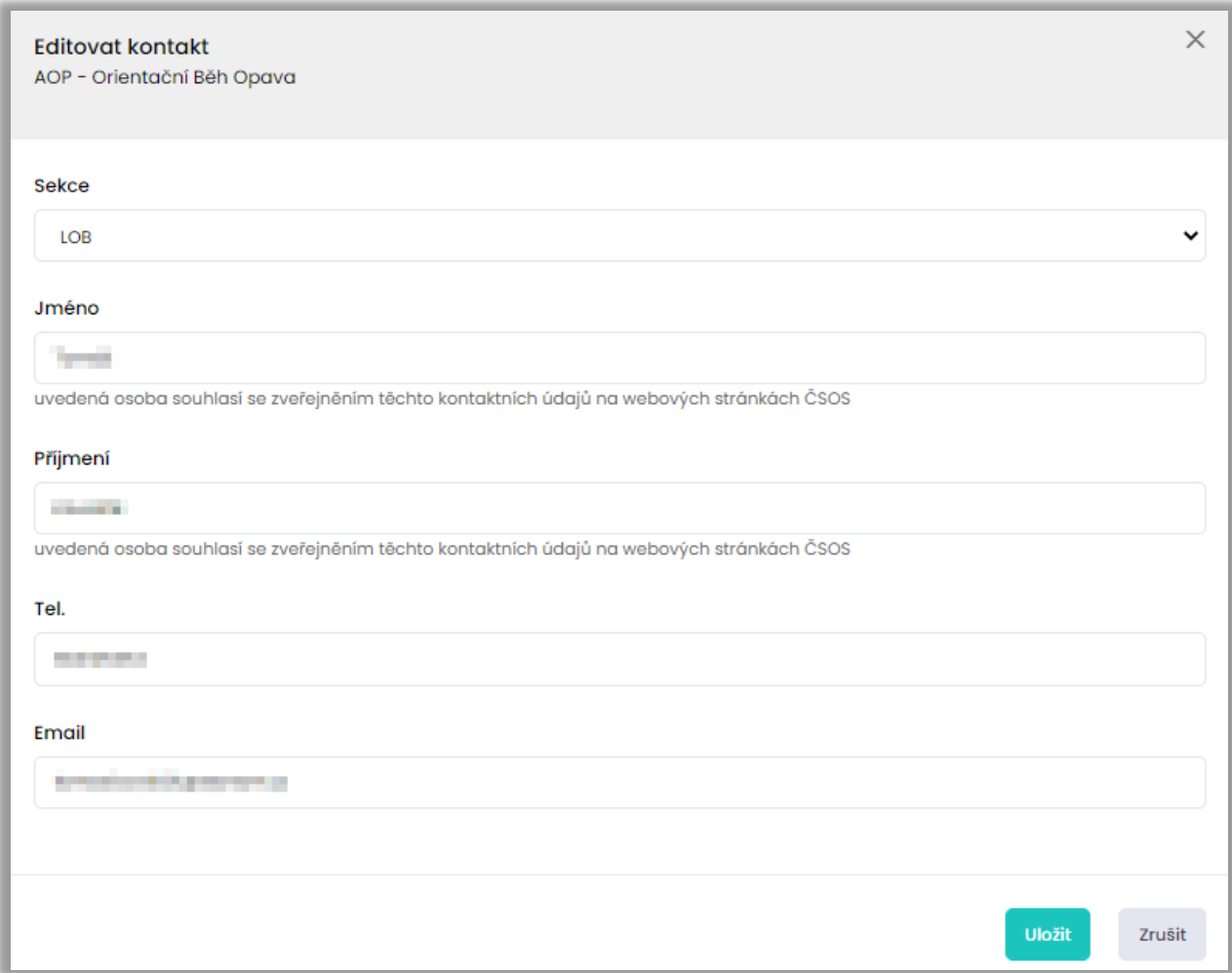

## Zobrazení na mapě

U každého klubu lze definovat (editace části Informace) jednu centrální mapovou pozici, která se pak používá pro zobrazení v adresáři klubů. Zároveň se zobrazuje na stránce klubu.

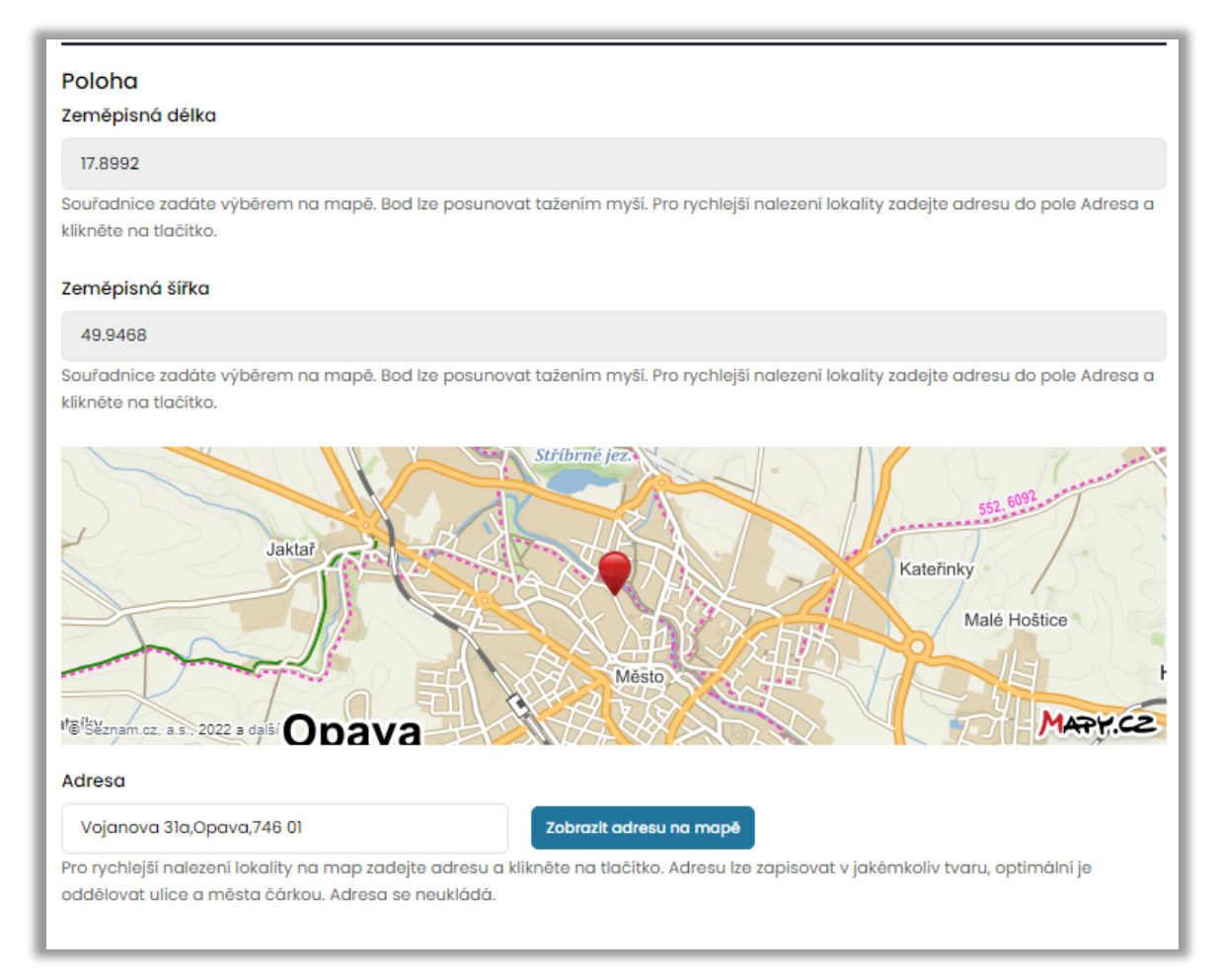

Dále lze editovat GPS informace, které se zobrazují pouze na mapě na stránce klubu (nikoliv v adresáři klubů) a slouží pro upřesnění dalších zajímavých lokací, jako např. poloha klubovny, oddílových tréninků apod. Každé lokaci lze přidělit písmeno ikony a popis.

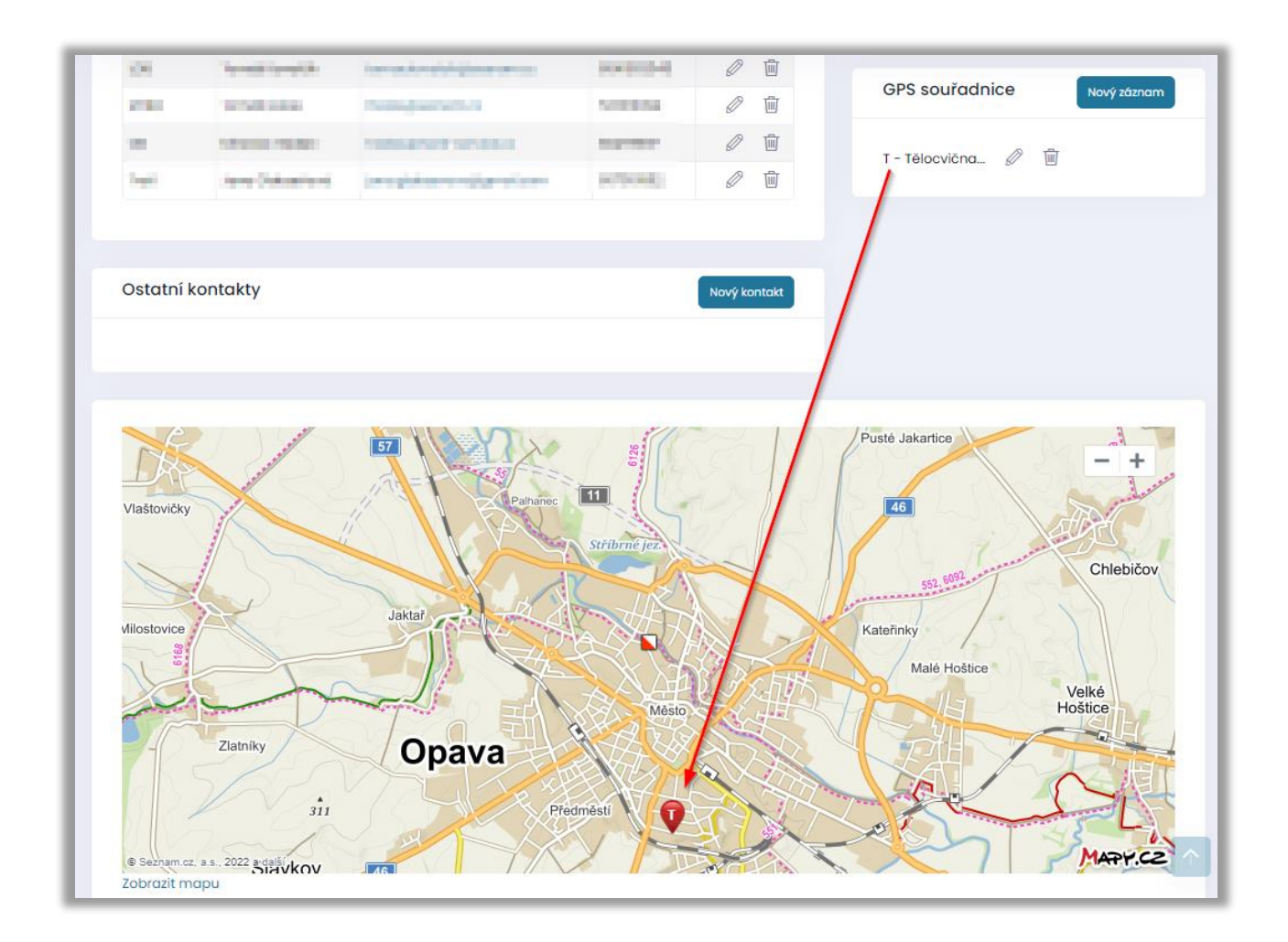

Všechny GPS lokace se pak zobrazují na stránce klubu

## **Odkazy**

Na stránce klubu pak lze ukládat neomezený počet odkazů na jiné webové stránky

## Členská základna

V menu členové klubu lze zobrazit členskou základnu. Vedoucí klubu má právo záznamy editovat nebo vytvořit přihlášení do systému. To lze provést kliknutím na pole Vytvořit ve sloupci Přihlášení (uživatel ještě nemá vytvořen účet v systému). Po zadání emailu jsou pak na daný email odeslány vygenerované přihlašovací údaje

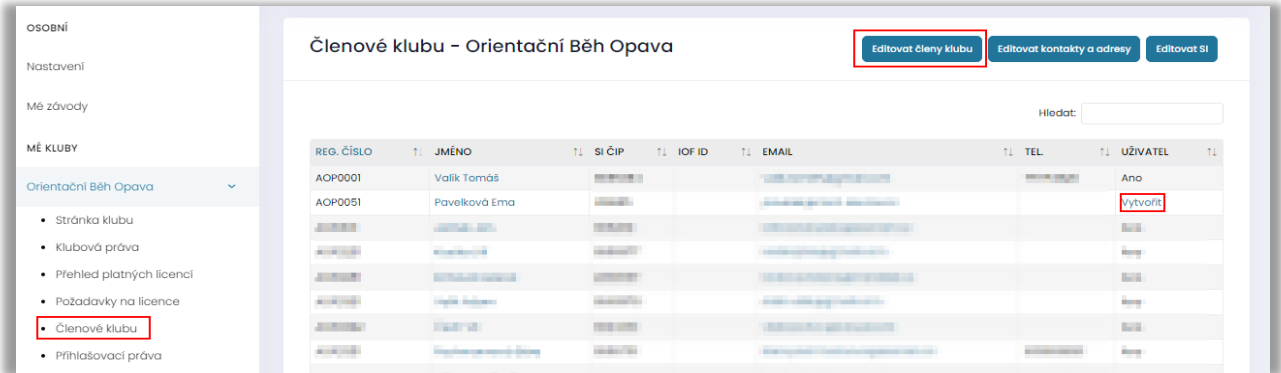

## Editace členů klubu

Editace členů klubu se liší dle existence člena v registraci v některé ze sekcí. Osoby, které nejsou nebo nikdy nebyly registrovány mohou být smazány nebo jim lze měnit registrační číslo (toto registrační číslo je tzv. virtuální – používá se v případě, že někdo tuto osobu přihlásí na závody – vzhledem k tomu, že je ovšem neregistrována, tak se na ní takto pohlíží i z pohledu výpočtu výše vkladů). Osoby, které již byly v minulostí registrovány nelze ani smazat, ani jim změnit registrační číslo. Členství v klubu lze ukončit buď smazáním osoby (pokud lze) nebo nastavením pole Člen do na datum v minulosti. Taková osoba automaticky přestala být členem klubu.

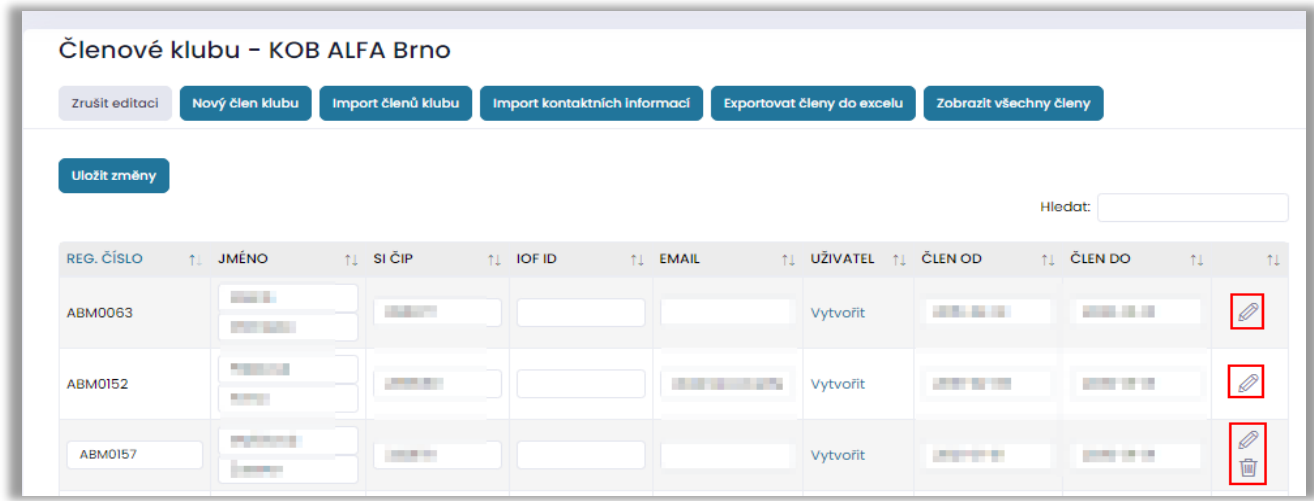

Nový člen klubu

Nového člena (odkazem Nový člen klubu) lze zadat 2 způsoby:

- 1. Vybrat osobu, která již v systému existuje. Tohle je vždy PRVNÍ volba, kterou je třeba ověřit. Pokud byla osoba registrována v jakémkoliv klubu v posledních cca 10 letech nebo je členem jiného klubu, pak již v systému existuje a jen se vytvoří členství v daném klubu. Zamezíte tak duplicitním informacím (každá osoba může být členem několika klubů, ale má jen jeden účet do systému a tím pádem vidí na jednom místě své historické informace nezávisle na klubech).
- 2. Pokud osoba v systému neexistuje, pak ji lze vytvořit. Při vytváření je třeba zadat několik údajů včetně datumu narození a rodného čísla pro osoby s českým státním občanstvím.

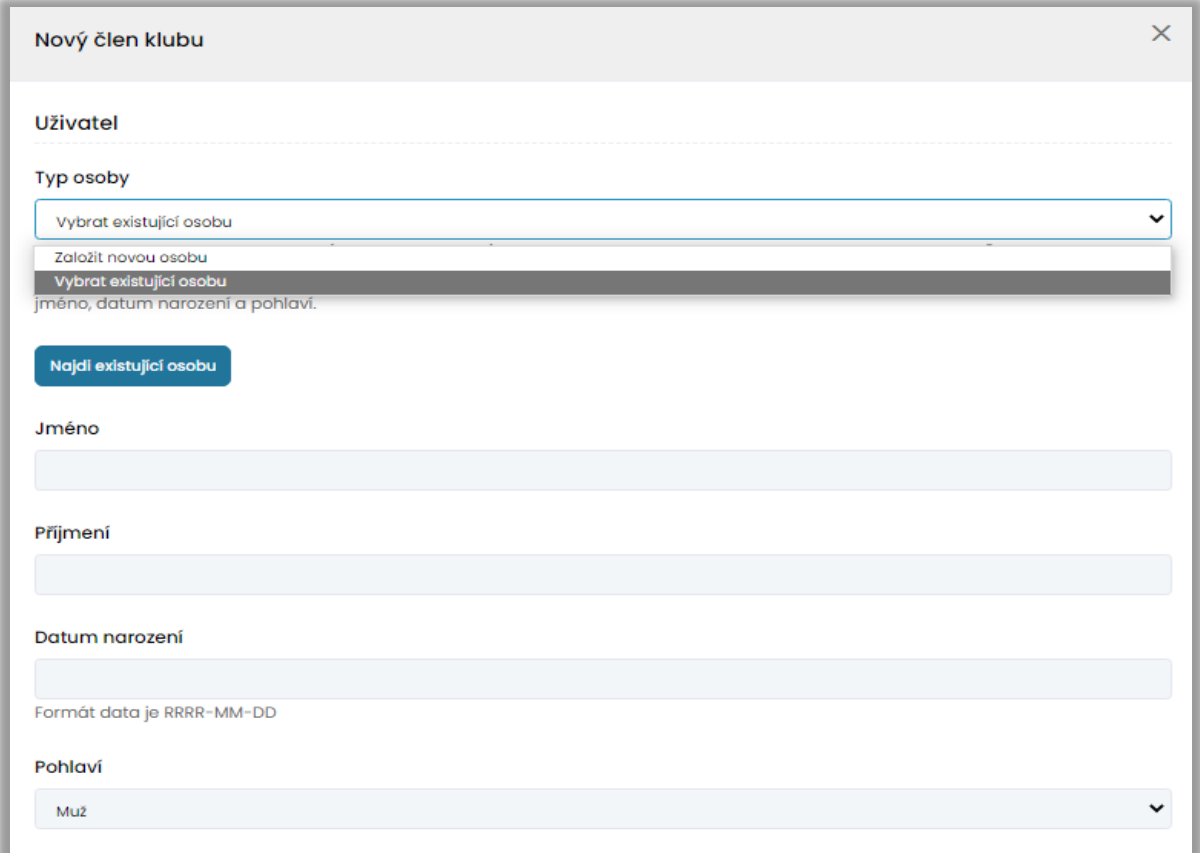

### Import členů klubu

Importem ve formátu popsaném v okně Import členů klubu

V případě, že je zatrženo pole Aktualizovat existující informace, pak budou stávající údaje přepsány těmi importovanými. V případě, že pole zatrženo není, tak se existující členové klubu ignorují.

### Import členů klubu - KOB ALFA Brno

#### Ukázka

LPU9901; Jan; Novák; 1999-01-01; 990101/0000; CZ; M; 12345678

Formát - 8 hodnot oddělených středníkem, jedna osoba na jeden řádek Registrační číslo;Jméno;Příjmení;Datum narození;Rodné číslo;Státní příslušnost;Pohlaví;Sl Datum narození - formát RRRR-MM-DD Rodné číslo - formát XXXXXX/YYYY Státní příslušnost - 2 písmenný ISO kód (např. CZ, SK, PL, DE, AT, SE) Pohlaví - M - muž, F nebo Ž - žena

#### Aktualizovat existující údaje

#### ∩

u pokud cien klubu nebo uzivatel systému existuje, pak budou data aktualizovány (platí pro všechny řádky, které jsou při kontrole zelené, ale jejich stav není OK)

 $\times$ 

#### Vložte data

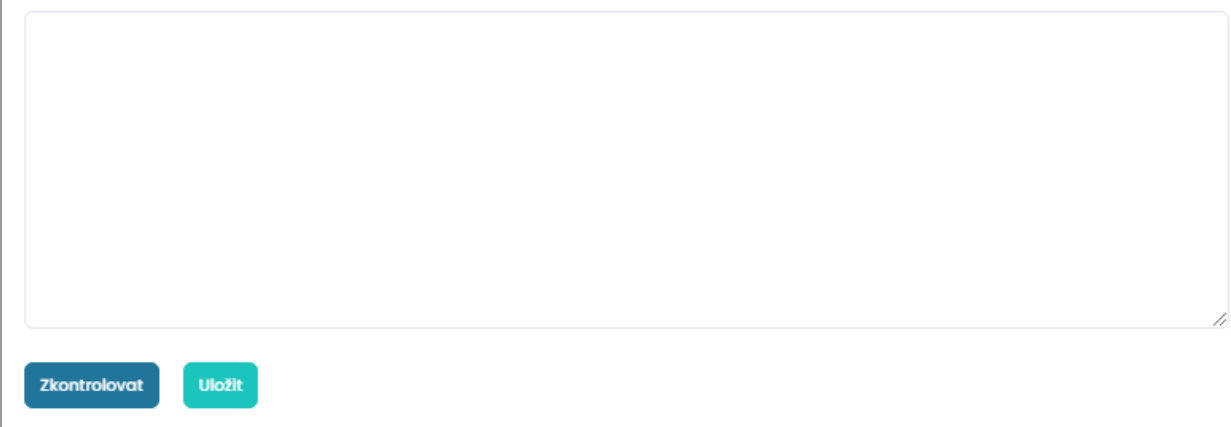